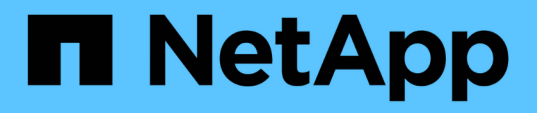

## **Especificación de un intervalo de tiempo para objetos correlacionados**

Active IQ Unified Manager 9.13

NetApp December 18, 2023

This PDF was generated from https://docs.netapp.com/es-es/active-iq-unified-manager-913/performancechecker/task\_select\_predefined\_time\_range.html on December 18, 2023. Always check docs.netapp.com for the latest.

# **Tabla de contenidos**

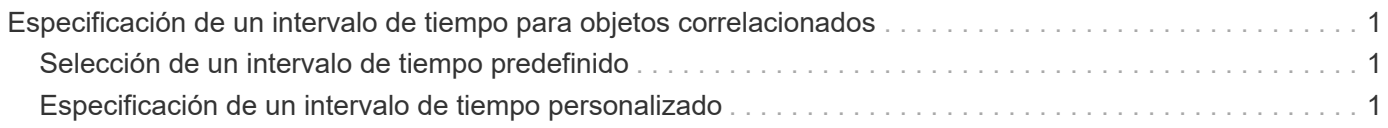

## <span id="page-2-0"></span>**Especificación de un intervalo de tiempo para objetos correlacionados**

El selector de intervalo de tiempo de la página Performance Explorer permite especificar el intervalo de tiempo para la comparación de datos de objetos. Si se especifica un intervalo de tiempo, se refina el contenido de las páginas Performance Explorer para mostrar solo los datos del objeto dentro del intervalo de tiempo especificado.

Afinar el intervalo de tiempo proporciona un método eficiente para mostrar solo los datos de rendimiento que le interesan. Puede seleccionar un intervalo de tiempo predefinido o especificar un intervalo de tiempo personalizado. El intervalo de tiempo predeterminado es las 72 horas anteriores.

## <span id="page-2-1"></span>**Selección de un intervalo de tiempo predefinido**

Seleccionar un intervalo de tiempo predefinido es una forma rápida y eficiente de personalizar y centrar el resultado de los datos cuando se ven los datos de rendimiento del objeto del clúster. Al seleccionar un intervalo de tiempo predefinido, se dispone de datos de hasta 13 meses.

#### **Pasos**

- 1. En la parte superior derecha de la página **Performance Explorer**, haga clic en **intervalo de tiempo**.
- 2. En el lado derecho del panel **selección de intervalo de tiempo**, seleccione un intervalo de tiempo predefinido.
- 3. Haga clic en **aplicar rango**.

### <span id="page-2-2"></span>**Especificación de un intervalo de tiempo personalizado**

La página Performance Explorer permite especificar el intervalo de fecha y hora para los datos de rendimiento. Especificar un rango de tiempo personalizado proporciona mayor flexibilidad que el uso de intervalos de tiempo predefinidos al afinar los datos de objetos del clúster.

Puede seleccionar un intervalo de tiempo entre una hora y 390 días. 13 meses equivale a 390 días porque cada mes se cuenta como 30 días. La especificación de un intervalo de fechas y horas proporciona más detalles y le permite ampliar determinados eventos de rendimiento o series de eventos. La especificación de un intervalo de tiempo también ayuda a solucionar problemas potenciales de rendimiento, ya que al especificar un intervalo de fecha y tiempo se muestran los datos que rodean el evento de rendimiento con más detalle. Utilice el control **intervalo de tiempo** para seleccionar intervalos de fecha y hora predefinidos o especifique su propio intervalo de fecha y hora personalizado de hasta 390 días. Los botones de los intervalos de tiempo predefinidos varían de **última hora** a **últimos 13 meses**.

Al seleccionar la opción **últimos 13 meses** o especificar un intervalo de fechas personalizado superior a 30 días, se muestra un cuadro de diálogo en el que se informa de que los datos de rendimiento mostrados durante un período superior a 30 días se registran utilizando promedios por hora y no un sondeo de datos de 5 minutos. Por lo tanto, podría producirse una pérdida de granularidad visual de la línea de tiempo. Si hace clic en la opción **no volver a mostrar** del cuadro de diálogo, el mensaje no aparece cuando selecciona la opción **últimos 13 meses** o especifica un intervalo de fechas personalizado superior a 30 días. Los datos de resumen también se aplican en un intervalo de tiempo menor, si el intervalo de tiempo incluye una hora/fecha que es superior a 30 días a partir de hoy.

Al seleccionar un intervalo de tiempo (personalizado o predefinido), los intervalos de tiempo de 30 días o menos se basan en muestras de datos de intervalo de 5 minutos. Los intervalos de tiempo superiores a 30 días se basan en muestras de datos de intervalo de una hora.

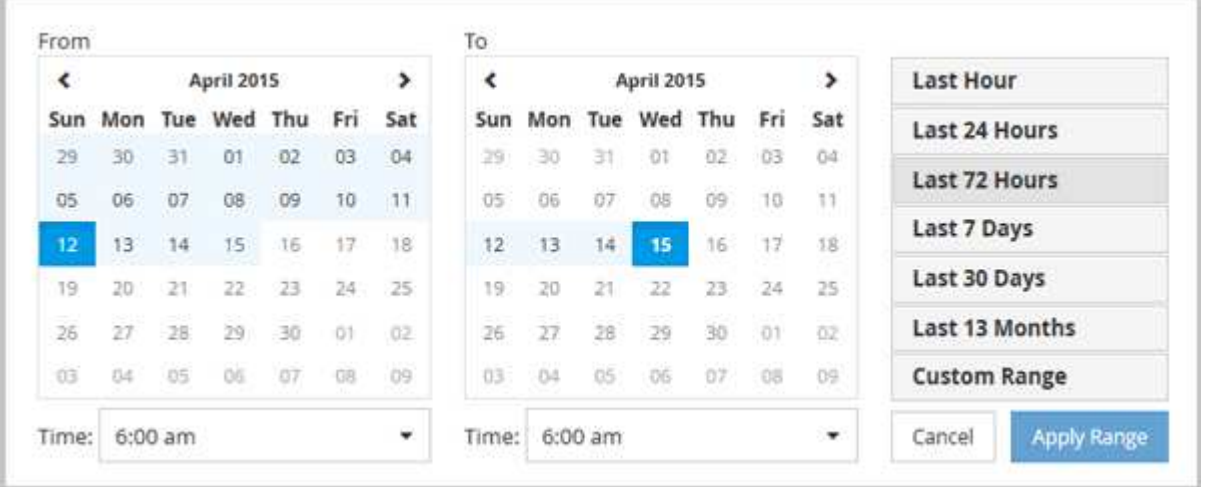

- 1. Haga clic en el cuadro desplegable **intervalo de tiempo** y aparecerá el panel intervalo de tiempo.
- 2. Para seleccionar un intervalo de tiempo predefinido, haga clic en uno de los botones **última…** situados a la derecha del panel **intervalo de tiempo**. Al seleccionar un intervalo de tiempo predefinido, se dispone de datos de hasta 13 meses. El botón de intervalo de tiempo predefinido que ha seleccionado se resalta y los días y la hora correspondientes se muestran en los calendarios y selectores de tiempo.
- 3. Para seleccionar un intervalo de fechas personalizado, haga clic en la fecha de inicio en el calendario **de** de la izquierda. Haga clic en **<** o **>** para navegar hacia delante o hacia atrás en el calendario. Para especificar la fecha de finalización, haga clic en una fecha del calendario **a** de la derecha. Tenga en cuenta que la fecha de finalización predeterminada es hoy a menos que especifique una fecha de finalización diferente. El botón **intervalo personalizado** situado a la derecha del panel intervalo de tiempo está resaltado, lo que indica que ha seleccionado un intervalo de fechas personalizado.
- 4. Para seleccionar un intervalo de tiempo personalizado, haga clic en el control **Time** situado debajo del calendario **from** y seleccione la hora de inicio. Para especificar la hora de finalización, haga clic en el control **Time** situado debajo del calendario **to** de la derecha y seleccione la hora de finalización. El botón **intervalo personalizado** situado a la derecha del panel intervalo de tiempo está resaltado, lo que indica que ha seleccionado un intervalo de tiempo personalizado.
- 5. Opcionalmente, puede especificar las horas de inicio y finalización al seleccionar un intervalo de fechas predefinido. Seleccione el intervalo de fechas predefinido como se ha descrito anteriormente y, a continuación, seleccione las horas de inicio y de finalización como se ha descrito anteriormente. Las fechas seleccionadas se resaltan en los calendarios, las horas de inicio y finalización especificadas aparecen en los controles **Time** y el botón **Custom Range** se resalta.
- 6. Después de seleccionar el intervalo de fecha y hora, haga clic en **aplicar rango**. Las estadísticas de rendimiento de ese intervalo de tiempo se muestran en los gráficos y en la línea de tiempo Eventos.

#### **Información de copyright**

Copyright © 2023 NetApp, Inc. Todos los derechos reservados. Imprimido en EE. UU. No se puede reproducir este documento protegido por copyright ni parte del mismo de ninguna forma ni por ningún medio (gráfico, electrónico o mecánico, incluidas fotocopias, grabaciones o almacenamiento en un sistema de recuperación electrónico) sin la autorización previa y por escrito del propietario del copyright.

El software derivado del material de NetApp con copyright está sujeto a la siguiente licencia y exención de responsabilidad:

ESTE SOFTWARE LO PROPORCIONA NETAPP «TAL CUAL» Y SIN NINGUNA GARANTÍA EXPRESA O IMPLÍCITA, INCLUYENDO, SIN LIMITAR, LAS GARANTÍAS IMPLÍCITAS DE COMERCIALIZACIÓN O IDONEIDAD PARA UN FIN CONCRETO, CUYA RESPONSABILIDAD QUEDA EXIMIDA POR EL PRESENTE DOCUMENTO. EN NINGÚN CASO NETAPP SERÁ RESPONSABLE DE NINGÚN DAÑO DIRECTO, INDIRECTO, ESPECIAL, EJEMPLAR O RESULTANTE (INCLUYENDO, ENTRE OTROS, LA OBTENCIÓN DE BIENES O SERVICIOS SUSTITUTIVOS, PÉRDIDA DE USO, DE DATOS O DE BENEFICIOS, O INTERRUPCIÓN DE LA ACTIVIDAD EMPRESARIAL) CUALQUIERA SEA EL MODO EN EL QUE SE PRODUJERON Y LA TEORÍA DE RESPONSABILIDAD QUE SE APLIQUE, YA SEA EN CONTRATO, RESPONSABILIDAD OBJETIVA O AGRAVIO (INCLUIDA LA NEGLIGENCIA U OTRO TIPO), QUE SURJAN DE ALGÚN MODO DEL USO DE ESTE SOFTWARE, INCLUSO SI HUBIEREN SIDO ADVERTIDOS DE LA POSIBILIDAD DE TALES DAÑOS.

NetApp se reserva el derecho de modificar cualquiera de los productos aquí descritos en cualquier momento y sin aviso previo. NetApp no asume ningún tipo de responsabilidad que surja del uso de los productos aquí descritos, excepto aquello expresamente acordado por escrito por parte de NetApp. El uso o adquisición de este producto no lleva implícita ninguna licencia con derechos de patente, de marcas comerciales o cualquier otro derecho de propiedad intelectual de NetApp.

Es posible que el producto que se describe en este manual esté protegido por una o más patentes de EE. UU., patentes extranjeras o solicitudes pendientes.

LEYENDA DE DERECHOS LIMITADOS: el uso, la copia o la divulgación por parte del gobierno están sujetos a las restricciones establecidas en el subpárrafo (b)(3) de los derechos de datos técnicos y productos no comerciales de DFARS 252.227-7013 (FEB de 2014) y FAR 52.227-19 (DIC de 2007).

Los datos aquí contenidos pertenecen a un producto comercial o servicio comercial (como se define en FAR 2.101) y son propiedad de NetApp, Inc. Todos los datos técnicos y el software informático de NetApp que se proporcionan en este Acuerdo tienen una naturaleza comercial y se han desarrollado exclusivamente con fondos privados. El Gobierno de EE. UU. tiene una licencia limitada, irrevocable, no exclusiva, no transferible, no sublicenciable y de alcance mundial para utilizar los Datos en relación con el contrato del Gobierno de los Estados Unidos bajo el cual se proporcionaron los Datos. Excepto que aquí se disponga lo contrario, los Datos no se pueden utilizar, desvelar, reproducir, modificar, interpretar o mostrar sin la previa aprobación por escrito de NetApp, Inc. Los derechos de licencia del Gobierno de los Estados Unidos de América y su Departamento de Defensa se limitan a los derechos identificados en la cláusula 252.227-7015(b) de la sección DFARS (FEB de 2014).

#### **Información de la marca comercial**

NETAPP, el logotipo de NETAPP y las marcas que constan en <http://www.netapp.com/TM>son marcas comerciales de NetApp, Inc. El resto de nombres de empresa y de producto pueden ser marcas comerciales de sus respectivos propietarios.